# **Οδηγός εγκατάστασης και χρήσης ασύρματου τερματικού epay POS Ingenico IWL220**

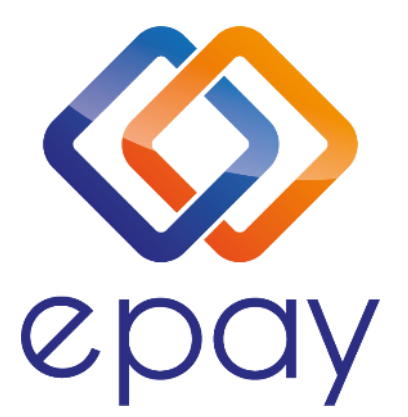

**Euronet Merchant Services Ίδρυμα Πληρωμών Μονοπρόσωπη Α.Ε. Σαχτούρη 1 & Λεωφόρος Ποσειδώνος, 176 74 Καλλιθέα, Αθήνα, Ελλάδα Αδειοδοτημένο Ίδρυμα Πληρωμών από την Τράπεζα της Ελλάδος, βάσει του ν. 4537/2018**

1

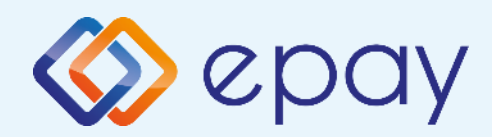

# **Περιεχόμενα**

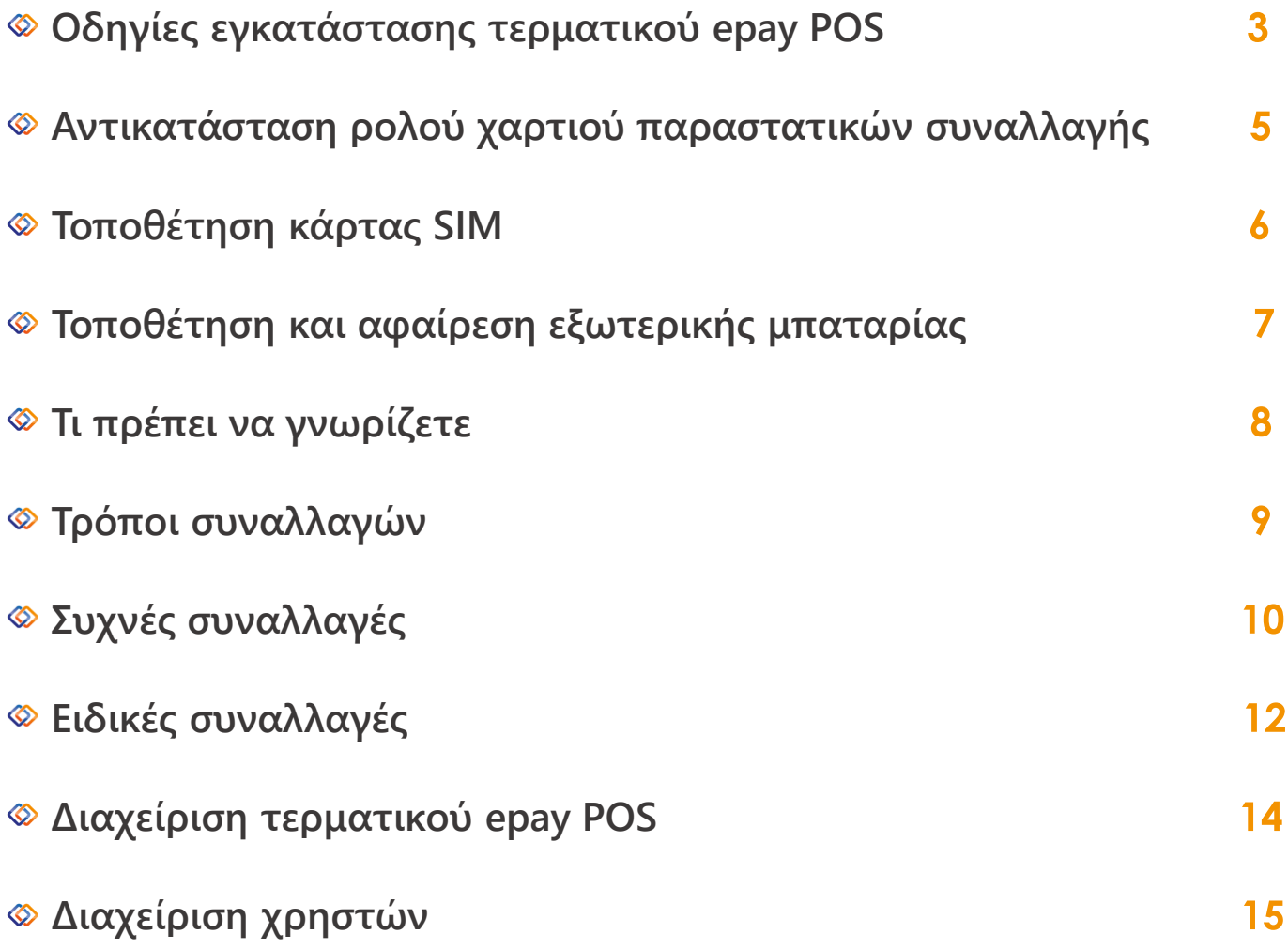

2

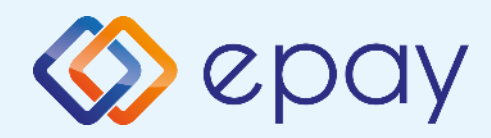

# **Οδηγίες εγκατάστασης**

**Το epay mobile POS IWL220 GPRS που έχετε στην κατοχή σας λειτουργεί με σύνδεση σε δίκτυο δεδομένων κινητής τηλεφωνίας και, προς διευκόλυνσή σας, έχει προ-εγκατεστημένη κάρτα SIM στο εσωτερικό του. Για να λειτουργήσει θα πρέπει να είστε σε περιοχή με επαρκές σήμα\*. Μπορείτε να ελέγχετε την ποιότητα του σήματος από το σύμβολο ην στην άνω αριστερή γωνία της οθόνης του τερματικού.**

**\* Η ένταση του σήματος εξαρτάται από πολλούς παράγοντες όπως η απόσταση του σταθμού βάσης από τη συσκευή. Τα εμπόδια μεταξύ του σταθμού βάσης και της συσκευής και οι πολλαπλές ανακλάσεις λόγω εμποδίων κατά την κατεύθυνση διάδοσης μπορεί να μειώσουν σημαντικά την έντασή του. Επίσης, έχει σημασία αν η συσκευή χρησιμοποιείται σε υπαίθριο ή κλειστό χώρο. Η ένταση σήματος στο εσωτερικό ενός κτιρίου μπορεί να μειωθεί έως και 95% σε σχέση με την ένταση του σήματος στον δρόμο.**

#### **Σύνδεση και φόρτιση συσκευής**

**Το τερματικό epay POS συνοδεύεται από καλώδιο τροφοδοσίας το οποίο χρησιμοποιείται για τη φόρτιση της μπαταρίας, αλλά και ως εναλλακτική παροχή ρεύματος σε περίπτωση βλάβης της μπαταρίας.**

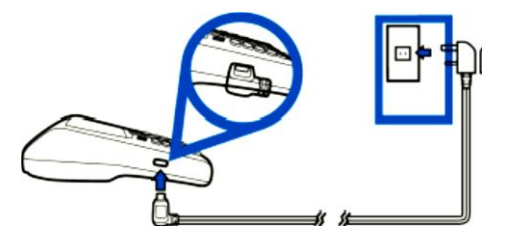

**Συνδέστε το τερματικό epay mobile POS στην παροχή ρεύματος για τη λειτουργία του ή για την επαναφόρτιση της μπαταρίας.**

**Το τερματικό epay POS θα είναι έτοιμο να εκτελέσει συναλλαγή σε λίγα λεπτά, με την εμφάνιση του παρακάτω λογότυπου στην οθόνη του:**

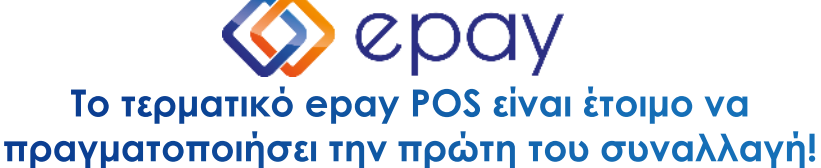

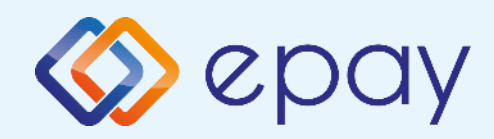

# **Οδηγίες εγκατάστασης**

#### **Πληκτρολόγιο τερματικού Ingenico IWL220**

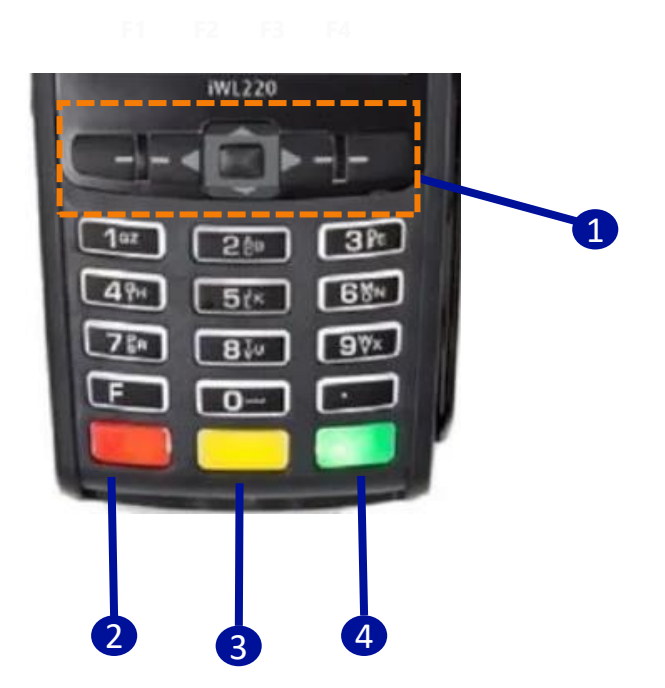

- **1. Πλήκτρα πλοήγησης**
- **2. Πλήκτρο ακύρωσης**
- **3. Πλήκτρο εκκαθάρισης/reset**
- **4. Πλήκτρο επιβεβαίωσης/αποδοχής**

#### Connecting Brands Consumers

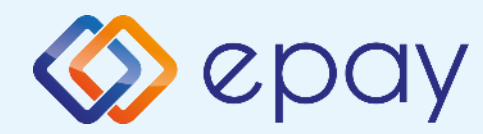

## **Αντικατάσταση ρολού χαρτιού παραστατικών συναλλαγής**

**Το τερματικό διατίθεται με ένα ρολό χαρτιού. Όταν το ρολό πλησιάζει στο τέλος του, μια κόκκινη γραμμή εμφανίζεται πάνω στο χαρτί. Αυτό δείχνει πως το ρολό χαρτιού χρειάζεται αντικατάσταση.** 

**Προσοχή: Να χρησιμοποιείτε μόνο χαρτί εγκεκριμένο από τον κατασκευαστή (με διάμετρο 40mm). Η χρήση ακατάλληλου χαρτιού μπορεί να προκαλέσει φθορά στον εκτυπωτή του τερματικού.** 

**Με το δάχτυλό σας, σηκώστε το καπάκι από την ειδική εσοχή η οποία βρίσκεται στο άνω μέρος της συσκευής (Α) και τραβήξτε προσεκτικά προς τα πίσω (Β).**

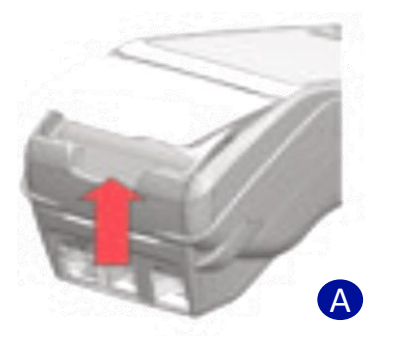

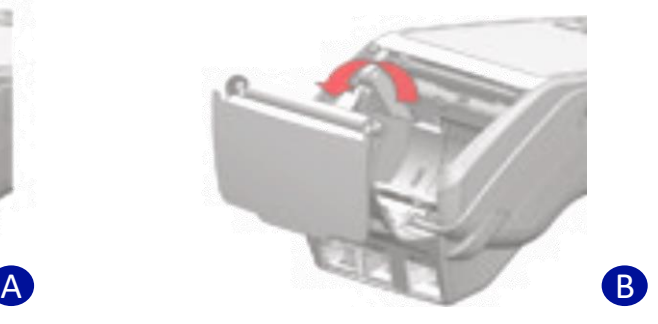

**Τραβήξτε το κολλημένο μπροστινό άκρο του χαρτιού ή αφαιρέστε την προστατευτική ταινία του ρολού.**

**Τοποθετήστε το ρολό στον εκτυπωτή (C).**

**Αν χρειάζεται αφαιρέστε χαρτί έτσι ώστε το ρολό να εφαρμόζει στην υποδοχή του εκτυπωτή και να μην εμποδίζει το κάλυμμα να κλείσει.**

**Κλείστε το κάλυμμα ρολού χαρτιού πιέζοντας ελαφρά μέχρι να ασφαλίσει, επιτρέποντας μια μικρή ποσότητα χαρτιού να εξέχει από τη θύρα του εκτυπωτή.**

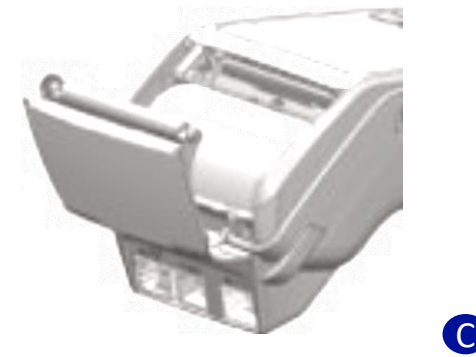

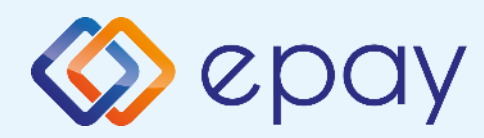

# **Τοποθέτηση κάρτας SIM**

- **1. Αποσυνδέστε το τερματικό από το καλώδιο τροφοδοσίας**
- **2. Τοποθετήστε το τερματικό ανάποδα σε μια μαλακή, καθαρή επιφάνεια για την προστασία της οθόνης από γρατσουνιές**
- **3. Aφαιρέστε το κάλυμμα**

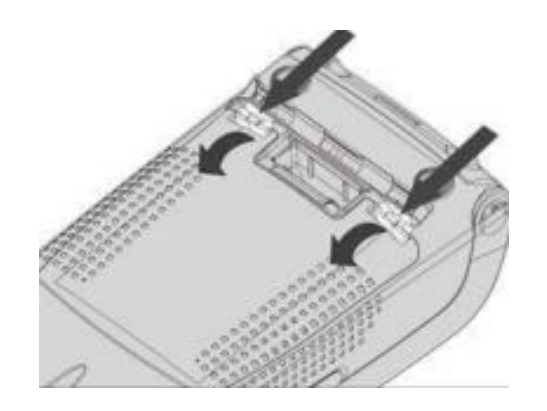

- **4. Μετά την αφαίρεση της καλύμματος θα είναι ορατή η υποδοχή της κάρτας SIM**
- **5. Τοποθετήστε την κάρτα σύροντάς την στην υποδοχή της (SIM 1)**

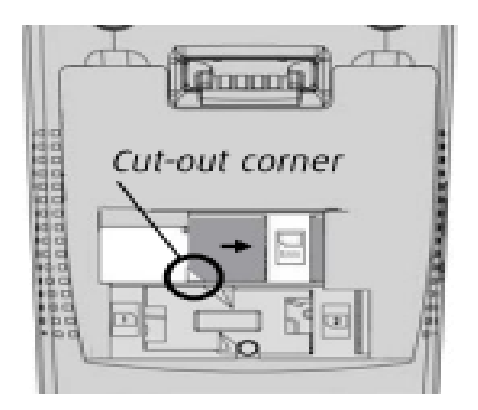

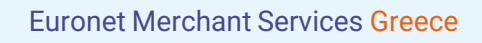

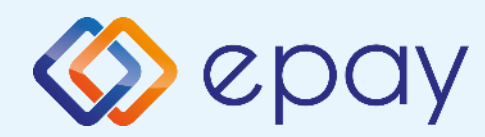

## **Τοποθέτηση και αφαίρεση εξωτερικής μπαταρίας**

#### **Τοποθέτηση μπαταρίας:**

**Τοποθετήστε την μπαταρία σύμφωνα με τη σχισμή στο πίσω μέρος του τερματικού.**

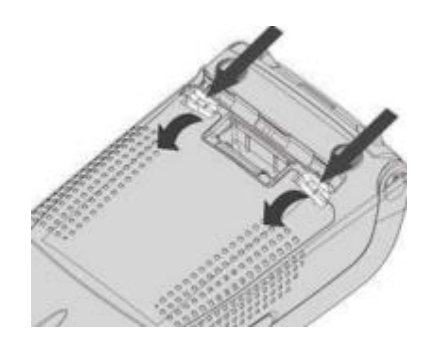

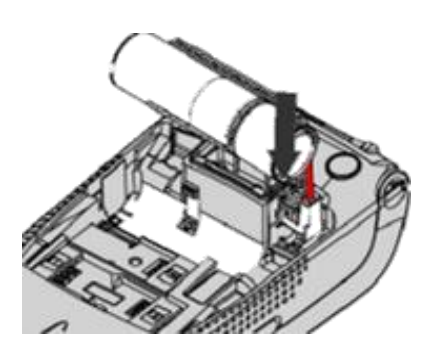

#### **Αφαίρεση μπαταρίας:**

**Για να αφαιρέσετε την μπαταρία, πιέστε την προεξοχή και τραβήξτε την προς τα έξω από την υποδοχή της.**

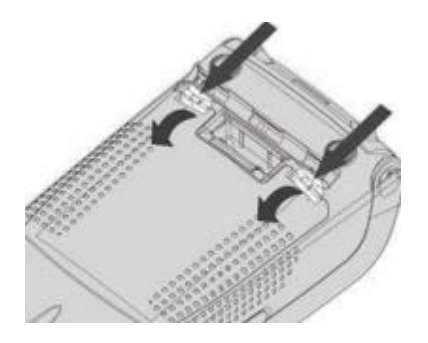

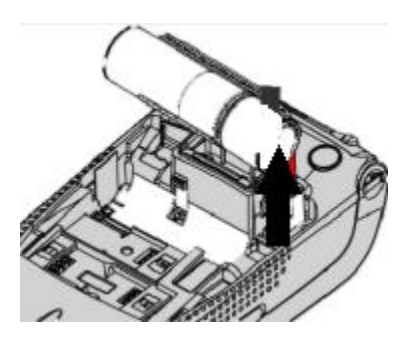

**Προσοχή: Φορτίστε την μπαταρία για 6 ώρες πριν τη θέσετε σε λειτουργία.**

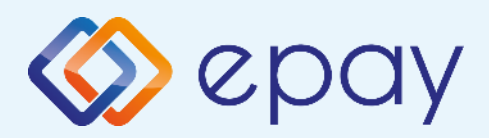

## **Τι πρέπει να γνωρίζετε**

### **Γενικά**

**Σε οποιαδήποτε συναλλαγή που απαιτείται η χρήση κάρτας, θα πρέπει να πληκτρολογήσετε το ποσό της συναλλαγής πριν την εισαγωγή της κάρτας στο τερματικό epay POS.**

- **Πατώντας το F1, εμφανίζονται οι συναλλαγές που υποστηρίζονται. Μετά την καταχώρηση του ποσού ενεργοποιούνται όλοι οι αναγνώστες καρτών του τερματικού epay POS και μπορείτε: 2**
	- **Να πραγματοποιήσετε ανέπαφη συναλλαγή**
	- **Να εισάγετε την κάρτα στο τερματικό epay POS (chip & pin συναλλαγή)**
	- **Να περάσετε την κάρτα από τον μαγνητικό αναγνώστη**
	- **Να πληκτρολογήσετε τον αριθμό της κάρτας (εφόσον η συγκεκριμένη λειτουργία έχει ενεργοποιηθεί από την epay)**
- **3**

**1**

**Με την ολοκλήρωση της συναλλαγής το τερματικό epay POS εκτυπώνει το παραστατικό της συναλλαγής σε δύο αντίτυπα. Παραδίδετε στον πελάτη το απόκομμα με το λογότυπο της epay και κρατάτε το δεύτερο απόκομμα.**

### **Κάρτες που υποστηρίζονται**

**Γίνονται αποδεκτές όλες οι κάρτες πληρωμών (χρεωστικές, πιστωτικές, προπληρωμένες), έκδοσης οποιασδήποτε τράπεζας που φέρουν τα σήματα VISA, Mastercard, Maestro και UnionPay.**

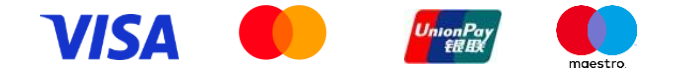

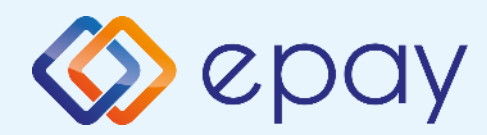

## **Τρόποι συναλλαγών**

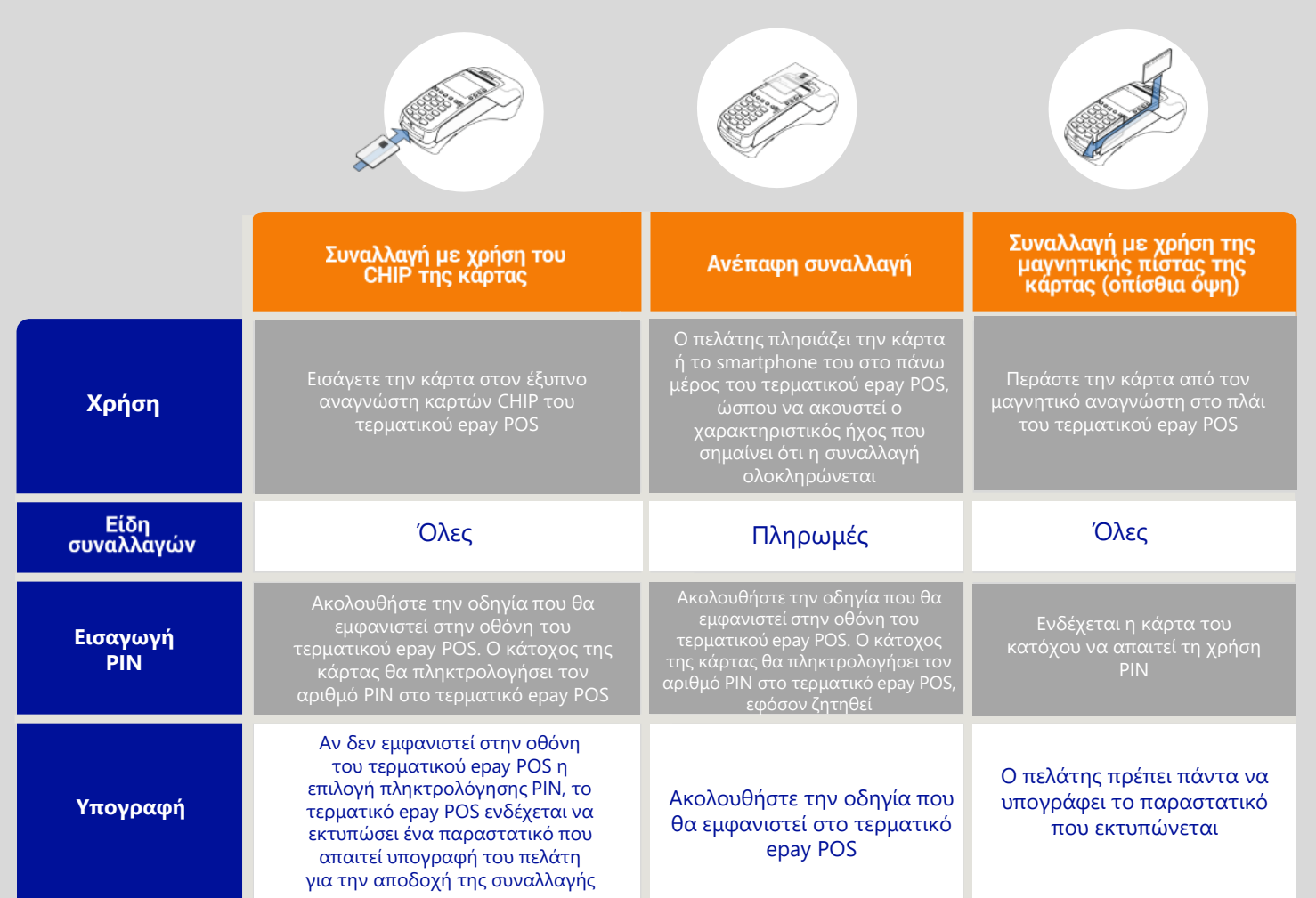

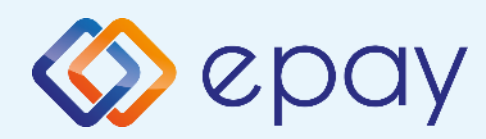

# **Συχνές συναλλαγές**

#### **ΠΩΛΗΣΗ**

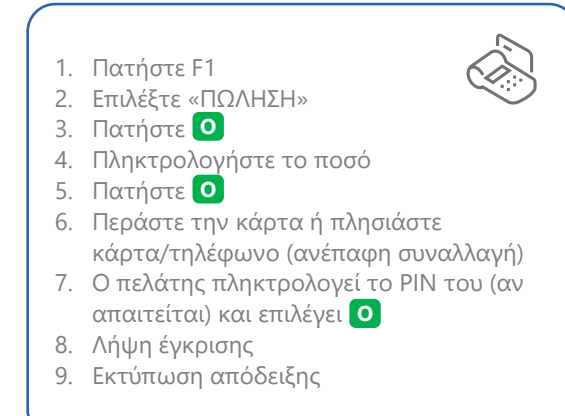

#### **Επιβεβαίωση υπογραφής (contactless)**

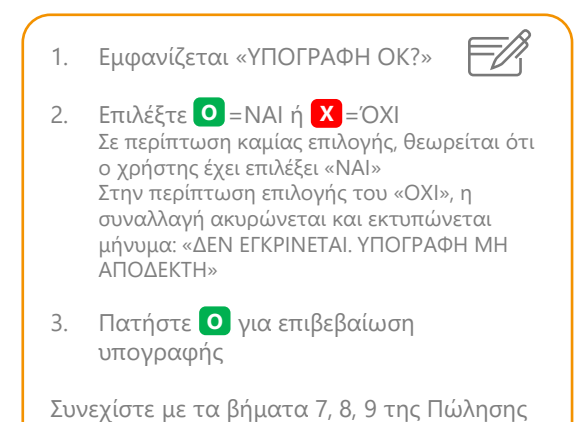

#### 1. Στην οθόνη εμφανίζεται η επιλογή <u>Sulin</u> «ΦΙΛΟΔΩΡΗΜΑ» **Υποστήριξη φιλοδωρήματος (tip)**

2. i. Για συναλλαγή χωρίς φιλοδώρημα επιλέξτε «1-ΧΩΡΙΣ ΦΙΛΟΔΩΡΗΜΑ» και πατήστε **O**

ii. Για συναλλαγή με φιλοδώρημα: - επιλέξτε είτε ένα από τα διαθέσιμα ποσοστά (5%,10%,15%)

ή

- επιλέξτε «5-ΕΙΣΑΓΕΤΕ ΠΟΣΟ» και πληκτρολογήστε το ποσό πατήστε **O**

Συνεχίστε με τα βήματα 6, 7, 8, 9 της Πώλησης

#### **ΑΚΥΡΩΣΗ ΣΥΝΑΛΛΑΓΗΣ**

#### 1. Πατήστε F1

- 2. Επιλέξτε «ΑΚΥΡΩΣΗ»
- 3. Πατήστε **O**
- 4. Εισάγετε τον αριθμό συναλλαγής

 $\overline{\widetilde{\mathcal{S}}}$ 

- 5. Πατήστε **O**
- 6. Πατήστε <mark>Ο</mark> για επιβεβαίωση
- 7. Περάστε την κάρτα ή πλησιάστε κάρτα/τηλέφωνο (ανέπαφη συναλλαγή)
- 8. Λήψη έγκρισης
- 9. Εκτύπωση απόδειξης

 $\overline{CO}$ 

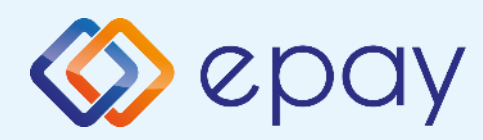

# **Συχνές συναλλαγές**

#### **ΑΓΟΡΑ ΜΕ ΔΟΣΕΙΣ**

- 1. Πατήστε F1
- 2. Επιλέξτε «ΔΟΣΕΙΣ»
- 3. Πατήστε **O**
- 4. Πληκτρολογήστε το ποσό
- 5. Πατήστε **O**
- 6. Εισάγετε τον αριθμό των δόσεων
- 7. Πατήστε **O**
- 8. Περάστε την κάρτα ή πλησιάστε κάρτα/τηλέφωνο (ανέπαφη συναλλαγή)
- 9. Ο πελάτης πληκτρολογεί το PIN του (αν απαιτείται) και επιλέγει **O**
- 10. Λήψη έγκρισης
- 11. Εκτύπωση απόδειξης

Ισχύει εφόσον έχει ενεργοποιηθεί η συγκεκριμένη λειτουργικότητα από την epay

#### Παρατήρηση:

Κατά την πραγματοποίηση chip συναλλαγής να μην αφαιρεθεί η κάρτα πριν την ολοκλήρωση της συναλλαγής. Σε ανέπαφη συναλλαγή να μην απομακρυνθεί η κάρτα/τηλέφωνο μέχρι να ακουστεί ο χαρακτηριστικός ήχος.

#### **ΑΠΟΣΤΟΛΗ ΠΑΚΕΤΟΥ**

- 1. Πατήστε F1
- 2. Επιλέξτε «ΚΛΕΙΣΙΜΟ ΗΜΕΡΑΣ»
- 3. Πατήστε **O**
- 4. Εκτύπωση μηνύματος επιτυχούς αποστολής πακέτου

ΠΡΟΣΟΧΗ: Η συγκεκριμένη διαδικασία πρέπει να εκτελείται σε ημερήσια βάση.

#### **ΕΠΑΝΕΚΤΥΠΩΣΗ ΣΥΝΑΛΛΑΓΗΣ**

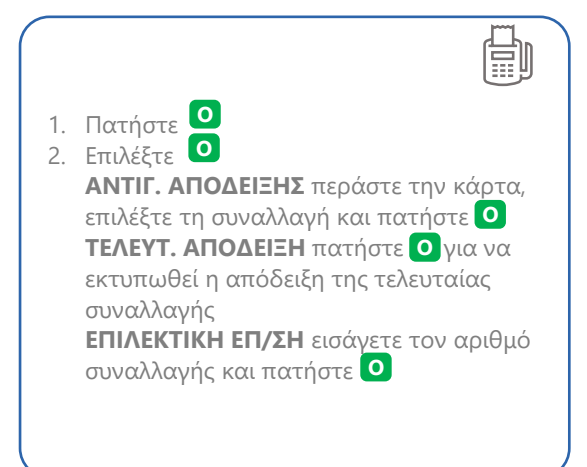

#### **ΛΙΣΤΑ ΣΥΝΑΛΛΑΓΩΝ**

- 1. Πατήστε F1
- 2. Επιλέξτε «ΛΙΣΤΑ ΣΥΝΑΛΛΑΓΩΝ»
- 3. Πατήστε **O**
- 4. Εκτύπωση λίστας

#### **ΤΕΣΤ ΕΠΙΚΟΙΝΩΝΙΑΣ**

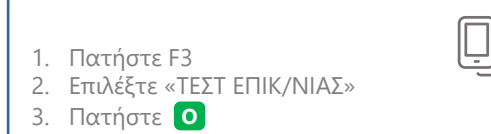

4. Λήψη έγκρισης

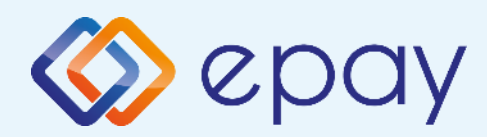

# **Ειδικές συναλλαγές**

### **Προέγκριση**

- **1. Πατήστε F1**
- **2. Επιλέξτε «ΠΡΟΕΓΚΡΙΣΗ»**
- **3. Πατήστε O**
- **4. Πληκτρολογήστε το ποσό**
- **5. Πατήστε O**
- **6. Περάστε την κάρτα \* (ή πλησιάστε κάρτα/τηλέφωνο σε περίπτωση CTLs συναλλαγής)**
- **7. Ο πελάτης πληκτρολογεί το PIN του (αν απαιτείται) και επιλέγει O**
- **8. Λήψη έγκρισης**
- **9. Εκτύπωση απόδειξης**

### **Ολοκλήρωση**

- **1. Πατήστε F1**
- **2. Επιλέξτε «ΟΛΟΚΛΗΡΩΣΗ ΣΥΝ/ΓΗΣ»**
- **3. Πατήστε O**
- **4. Πληκτρολογήστε το ποσό**
- **5. Πατήστε O**
- **6. Εισάγετε τον αριθμό έγκρισης**
- **7. Πατήστε O**
- **8. Περάστε την κάρτα \* (ή πλησιάστε κάρτα/τηλέφωνο σε περίπτωση CTLs συναλλαγής)**
- **9. Ο πελάτης πληκτρολογεί το PIN του (αν απαιτείται) και επιλέγει O**
- **10. Λήψη έγκρισης**
- **11. Εκτύπωση απόδειξης**

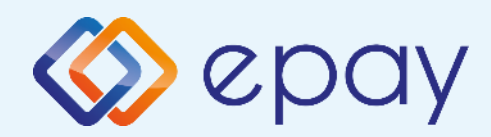

# **Ειδικές συναλλαγές**

### **Mail order**

- **1. Πατήστε F1**
- **2. Επιλέξτε «MAIL ORDER»**
- **3. Πατήστε O**
- **4. Πληκτρολογήστε το ποσό συναλλαγής και πατήστε O**
- **5. Εισάγετε τον αριθμό των δόσεων (όπου απαιτείται) και πατήστε O**
- **6. Πληκτρολογήστε τον αριθμό κάρτας και πατήστε O**
- **7. Πληκτρολογήστε την ημερομηνία λήξης της κάρτας και πατήστε O**
- **8. Εισάγετε τον κωδικό CVV2 και πατήστε O**

**To CVV2 είναι ο 3-ψήφιος κωδικός ασφαλείας που βρίσκεται στο πίσω μέρος της κάρτας. Σε περίπτωση που το epay POS ζητάει 4-ψηφία εισάγετε μπροστά το μηδέν.**

- **9. Λήψη έγκρισης**
- **10. Εκτύπωση απόδειξης**

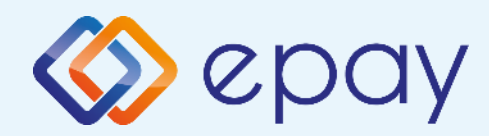

### **Διαχείριση τερματικού**

### **Διαχείριση χρηστών**

**Το τερματικό epay POS υποστηρίζει την εισαγωγή τριών επιπέδων χρηστών (Ταμίας, manager Ταμίας και Διαχειριστής) με διαφορετικά δικαιώματα πρόσβασης, σε περίπτωση που εξυπηρετούνται περισσότερα από ένα ταμεία/βάρδιες από το ίδιο τερματικό epay POS.**

### **Σύνδεση (Login)**

**Για να συνδεθείτε σαν Ταμίας / Manager Ταμίας / Διαχειριστής**

- **1. Πατήστε F3**
- **2. Επιλέξτε «ΜΕΝΟΥ ΧΡΗΣΤΩΝ»**
- **3. Πατήστε O**

### **Αποσύνδεση (Logout)**

**Για να αποσυνδεθείτε:**

- **1. Πατήστε F2**
- **2. Επιλέξτε «ΜΕΝΟΥ ΧΡΗΣΤΩΝ»**
- **3. Πατήστε O**

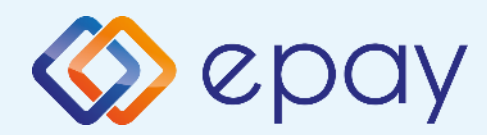

## **Διαχείριση χρηστών**

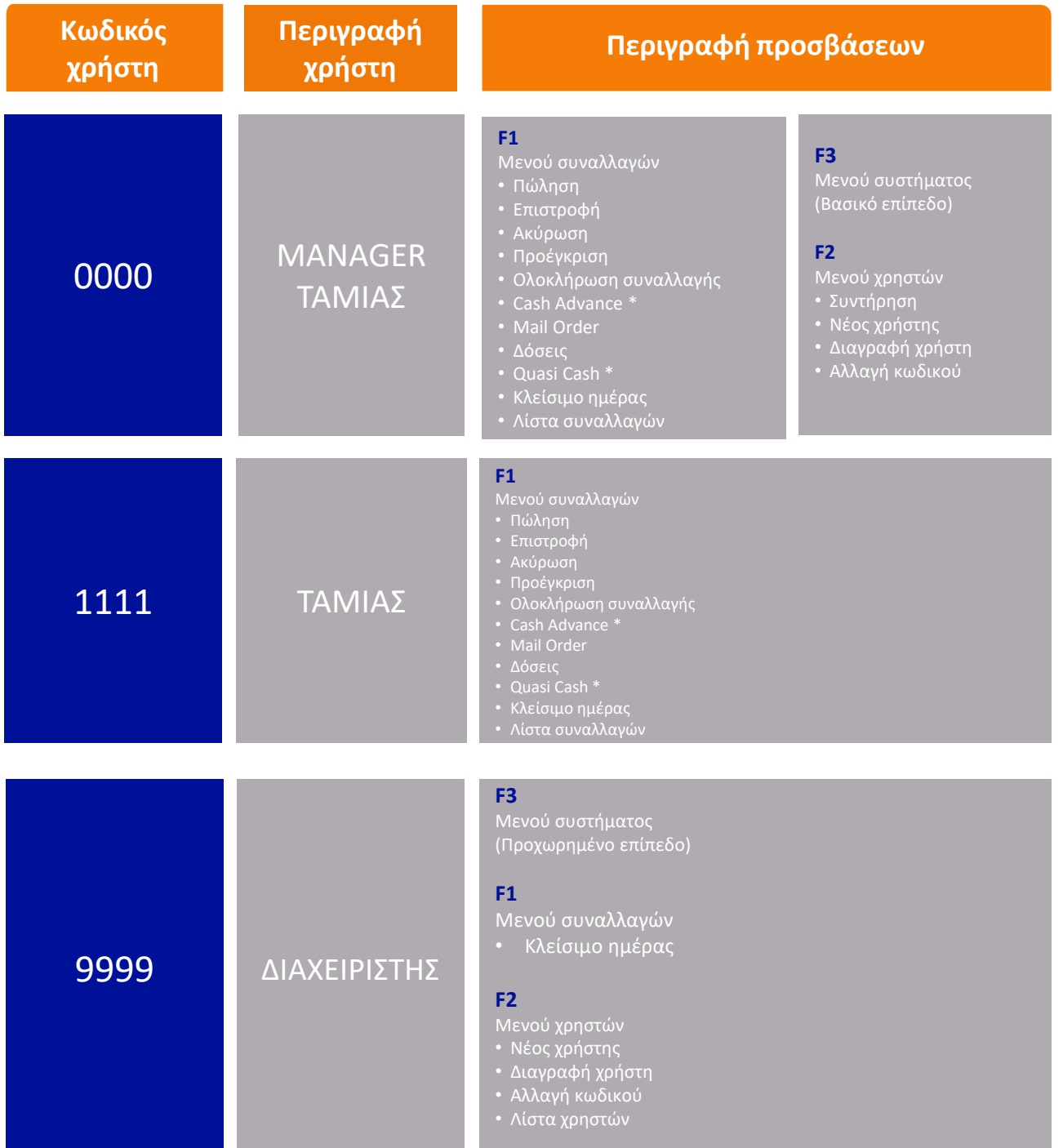

**\* Οι επιλογές Cash Advance και Quasi Cash του τερματικού epay POS δεν υποστηρίζονται από την epay**

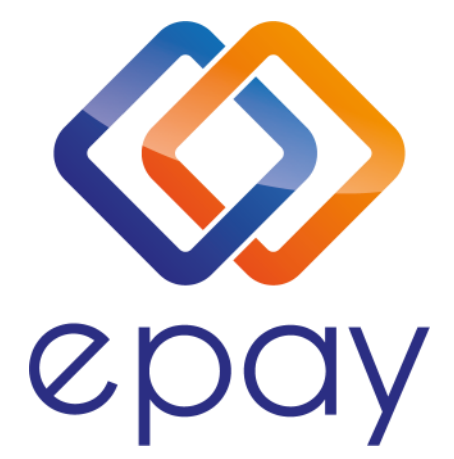

**Euronet Merchant Services Ίδρυμα Πληρωμών Μονοπρόσωπη Α.Ε. Σαχτούρη 1 & Λεωφόρος Ποσειδώνος, 176 74 Καλλιθέα, Αθήνα Αδειοδοτημένο Ίδρυμα Πληρωμών από την Τράπεζα της Ελλάδος, βάσει του ν. 4537/2018**

**Τηλεφωνικό κέντρο εξυπηρέτησης & τεχνικής υποστήριξης επιχειρήσεων της epay 24/7**

**+30 210 38 98 954**